#### **High Performance Research Computing**

A Resource for Research and Discovery

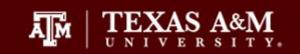

#### **HPRC Primers**

Please connect to the TAMU VPN

#### Introduction to Linux

With Demonstrations through the HPRC Web Portal

https://connect.tamu.edu/

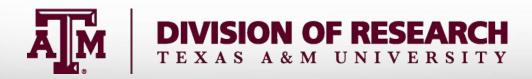

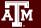

### High Performance Research Computing Resources

#### Terra

320-node hybrid Intel cluster from Lenovo with an Omni-Path Architecture (OPA) interconnect and 48 NVIDIA K80 dual-GPU accelerators. 304 nodes based on the Intel Broadwell processor & 16 nodes based on the Intel Knights Landing processor. 4 nodes with Skylake processors, 192 GB of memory, and dual V100 GPUs.

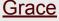

925-node Intel cluster from Dell with an InfiniBand HDR-100 interconnect, A100 GPUs, RTX 6000 GPUs and T4 GPUs. All nodes are based on the Intel Cascade Lake processor.

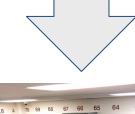

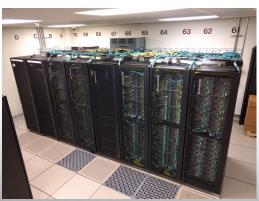

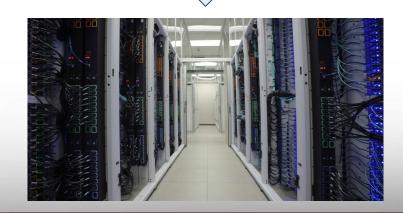

#### High Performance Research Computing Resources

#### **FASTER**

184-node Intel cluster from Dell with an InfiniBand HDR-100 interconnect. A100 GPUs, A10 GPUs, A30 GPUs, A40 GPUs and T4 GPUs are distributed and composable via Liqid PCle fabrics. All nodes are based on the Intel Ice Lake processor.

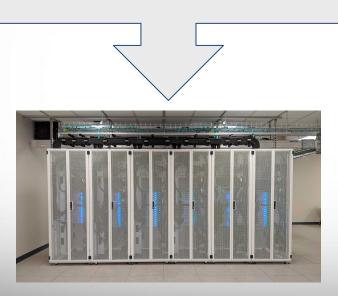

#### ViDaL

24-node Dell cluster with Intel Skylake processors and a 40Gb Ethernet interconnect. ViDaL provides secure and compliant computing facilities to conduct research projects involving analysis of sensitive or proprietary data. ViDaL also offers support for both Windows and Linux operating systems.

## Your Login Password

- Both State of Texas law and TAMU regulations prohibit the sharing and/or illegal use of computer passwords and accounts;
- Don't write down passwords;
- Don't choose easy to guess/crack passwords;
- Change passwords frequently

# Accessing a Remote Linux System

- SSH (secure shell)
  - The only program allowed for remote access; encrypted communication; freely available for Linux/Unix and Mac OS X hosts;
- HPRC Portal:
  - https://portal.hprc.tamu.edu/
  - login with your HPRC account

## Using the Portal

**High Performance Research Computing** 

A Resource for Research and Discovery

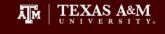

#### **TAMU HPRC OnDemand Homepage**

Select "Terra OnDemand Portal"

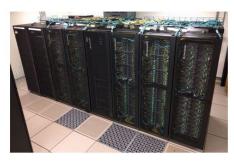

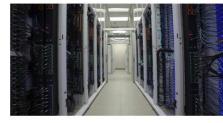

Must be connected to TAMU WIFI or VPN **Terra OnDemand Portal** 

**Grace OnDemand Portal** 

**OnDemand Portal User Guide** 

https://portal.hprc.tamu.edu

## Using the Portal - Shell Access

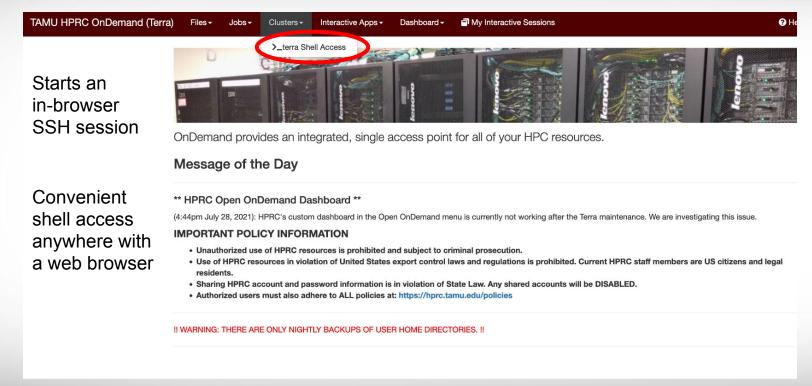

This starts a Linux terminal on Terra

## Using SSH (on a Linux Client)

#### ssh -X NetID@terra.tamu.edu

You may see something like this the first time you connect to the remote machine from your local machine:

Host key not found from the list of known hosts. Are you sure you want to continue connecting (yes/no)?

Type yes, hit enter and you will then see the following:

Host terra.tamu.edu' added to the list of known hosts. NetID@terra.tamu.edu's password:

**Mac** users may need to use ssh -Y to enable X11 so you can view images and use GUI software

ssh -Y NetID@terra.tamu.edu

To use the HPRC clusters, you must apply for an HPRC account.

## Where Am I?

### pwd command (print working directory)

Linux commands in green for you to type

pwd

command output in blue

/home/user NetID

list contents of your pwd

ls

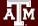

### Finding your way around the Linux directory structure

```
/root
root
                   /tmp
tmp
                  /etc
etc
                   /home
home
                  /home/sarah
  sarah
  chris
                  /home/chris
     docs
                  /home/chris/docs
     scripts
                  /home/chris/scripts
var
                   /var
                  /var/log
  loq
                  /var/www
  www
```

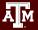

# **Linux Commands Have Options**

Leave a space between the command and the options double dash means there is a single option which is usually a descriptive word

--all

--all show all files including hidden files which begin with .

single dash means each character is an option

-a show all files including hidden

-1 show file details

most options can be combined behind one dash

-a show all files including hidden

-1 show file details

current working directory

parent directory

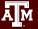

## Search for Linux Commands Options

Search the manual page for the Linux command 1s

man ls

Page up Move up one page
Page down Move down one page
Spacebar Move down one page

Mouse scroll wheel Move up and down

search the man page for the text 'all'
search forward for next found match
search backwards next found match

go to first line Go to last line quit

# **Common Directory Commands**

mkdir command to make a new directory:

```
mkdir my_dir
```

cd to change to another directory:

```
cd my_dir
```

rmdir to remove an empty directory:

```
rmdir my dir
```

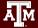

### **UNIX Terminal Attributes**

File and directory names are colored based on their attributes such as permissions and extension

```
AAF -> AAF.py
AAF.py
aaf_tip.py
data.gz
image.jpg
phylip_src
phylokmer
README
run_aaf.sh
```

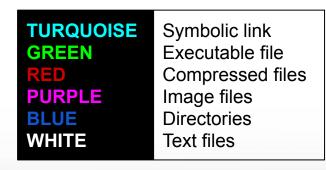

# Changing Directories: the cd cmd

Return to your home directory

cd cd ~ cd ~/

 To switch to the parent directory of the current directory:

cd ..

Return to previous pwd

cd -

```
cd
mkdir temp
mkdir temp/hq19
cd temp
pwd
cd hq19
pwd
cd ../..
pwd
cd -
pwd
cd ..
pwd
cd
pwd
```

### Absolute vs. Relative Path

```
/root
/tmp
/etc
/home
/home/sarah
/home/chris/project
/home/chris/docs/README
/var
/var/log
/var/www
```

If you are in the project directory pwd

/home/chris/project

The relative path to the README file is . . /docs/README

ls ../docs/README

The absolute path to the README file /home/chris/docs/README

1s /home/chris/docs/README

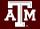

# History of Your Commands

- Your commands are saved to a file in your home directory ( .bash\_history )
- You can use the up/down arrows to scroll through your previous commands
- Type history to see your previously entered commands

```
history
history | tail - See the last 10 commands
```

Search your history commands using | and grep

```
history | grep wget
```

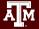

# Redirection Operators

```
redirects input
                                           bsub < job script.sh
               redirects output
>
                                           command > out.txt
           appends output
                                           command >> out.txt
           input from here document (search the web for examples)
2>
           redirects error
                                           command 2> error.txt
           redirects output and error
                                           command &> out-error.txt
>&
           redirects output and error
                                           command >& out-error.txt
2>&1
           redirects error to where output is going
1>&2
           redirects output to where error is going
```

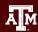

# Changing Attributes: The chmod cmd

chmod [options] [permission mode] [target\_file]

```
chmod 755 chr_xy.txt (the permissions will be set to -rwxr-xr-x)
chmod o-x chr_xy.txt (the permissions will change to -rwxr-xr-)
chmod ug-x chr_xy.txt (the permissions will change to -rw-r-r-)
chmod g+w chr_xy.txt (the permissions will change to -rw-rw-r-)
```

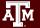

## The Gedit Text Editor\*\*

From the Linux terminal command line enter this command to start gedit and edit a file called my\_favorite\_foods.txt

gedit my\_favorite\_foods.txt &

The '&' will detach gedit from the terminal so you can continue to use the terminal

Recommendations for naming files:

Use all lowercase characters

Separate words with an underscore

Make the filename concise and very descriptive of the file contents even if the name seems long

\*\*Gedit will not work through the HPRC portal

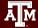

# Shell Script Exercise

create a shell script

```
vim my_script.sh &

make your shell script executable
chmod 755 my_script.sh
```

run your shell script

```
./my script.sh
```

```
#!/bin/bash
# HPRC shell script exercise
my name="Dylan"
echo "Howdy $my name" > names.txt
mkdir script output
mv names.txt script output
cd script output
cat names.txt
```

# exit the terminal session exit # can also use Ctrl+d to detach session

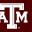

# **Continued Learning**

Intro to HPRC Video Tutorial Series

**HPRC's Wiki Page** 

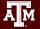